# **用户指南**

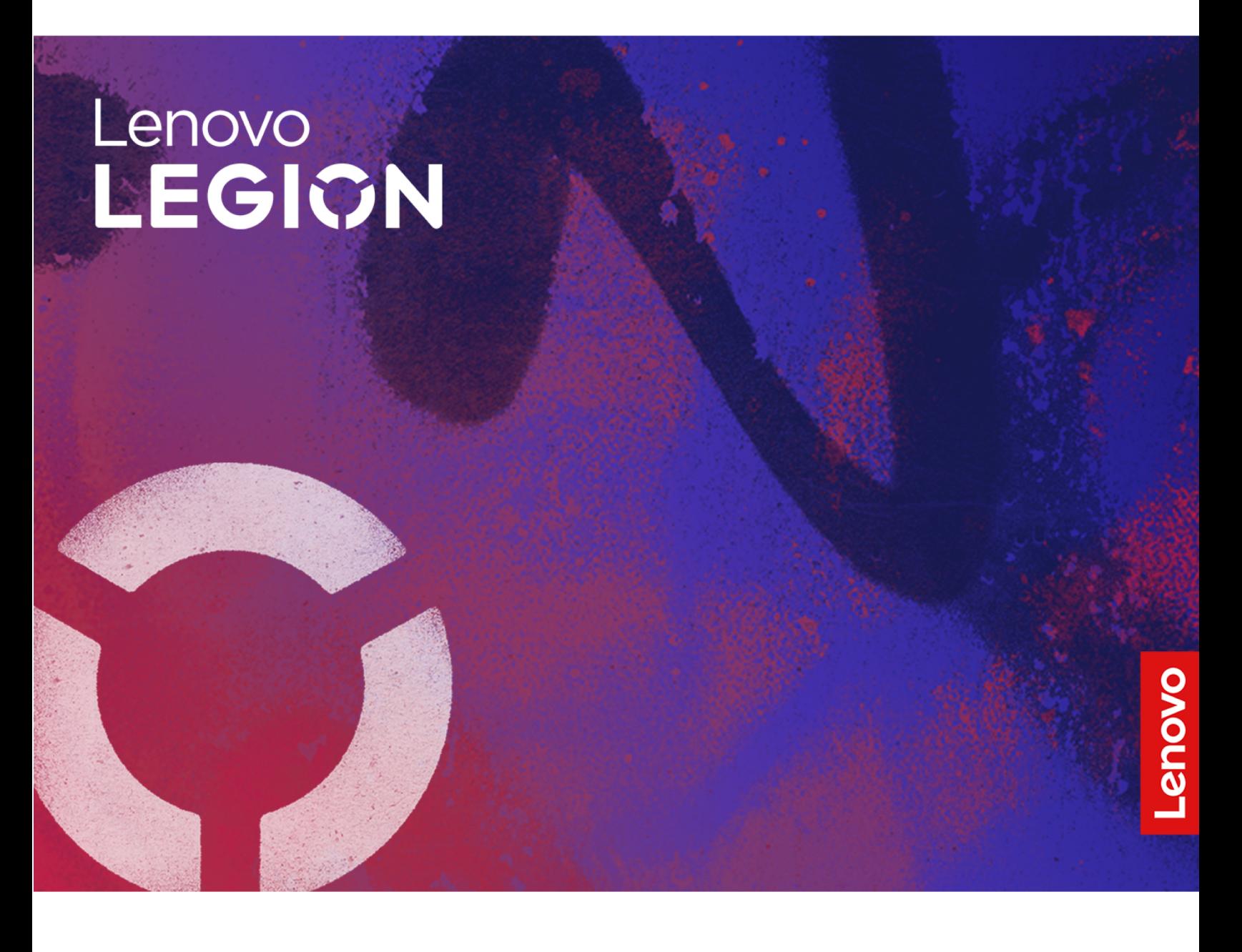

**Legion R7000 APH9**

**用前必读**

使用本文档及其支持的产品之前,请务必先阅读和了解以下信息:

- [《常规安全与合规性声明》](https://pcsupport.lenovo.com/docs/generic_notices)
- 《安全与保修指南》
- 《设置指南》

**第一版 (2023 年 <sup>11</sup> 月)**

**© Copyright Lenovo 2023.**

有限权利声明:如果数据或软件依照美国总务署(GSA)合同提供,其使用、复制或公开受编号为 GS-35F-05925 的合 同的条款的约束。

## **目录**

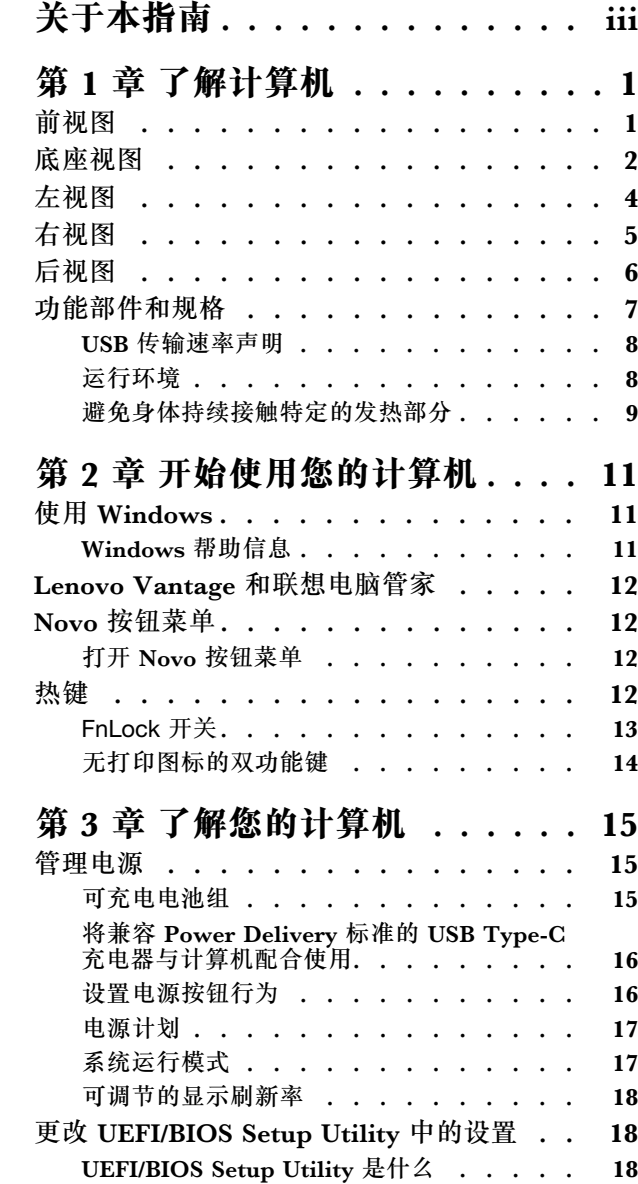

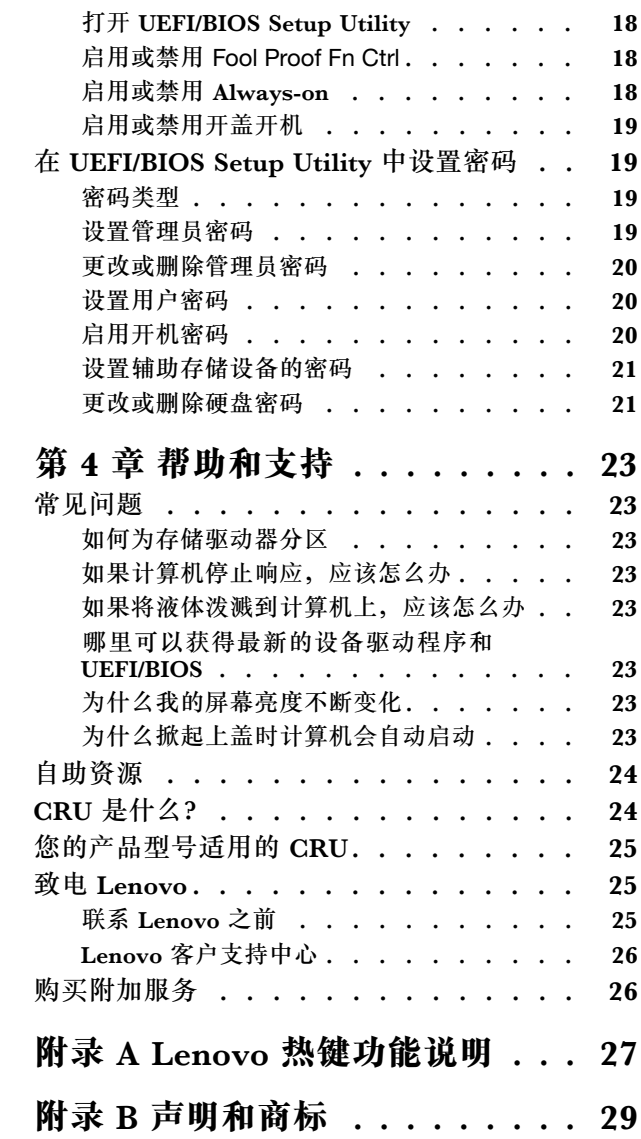

## <span id="page-4-0"></span>**关于本指南**

• 本指南适用于下面列出的 Lenovo 产品型号。本指南中的插图可能与您的产品型号外观略有不 同。

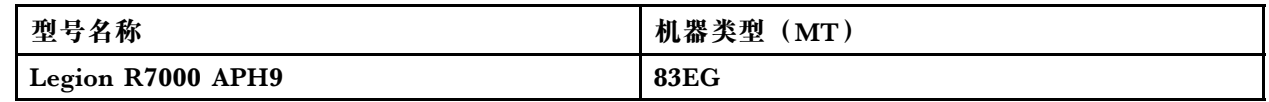

- 有关更多合规性信息,请参阅 [https://pcsupport.lenovo.com/docs/generic\\_notices](https://pcsupport.lenovo.com/docs/generic_notices) 上的《常规安全与合规性声明》。
- 本指南可能包含有关未在所有型号中提供的附件、功能和软件的信息。
- 本指南包含基于 Windows 操作系统的说明。如果您安装和使用其他操作系统,则这些说明不 适用。
- Microsoft<sup>®</sup> 通过 Windows Update 定期更改 Windows<sup>®</sup> 操作系统的功能。因此, 与操作系统 相关的说明可能会过时。请参阅 Microsoft 资源,获取最新信息。
- 该指南内容可能会随时更改,恕不另行通知。要获得最新文档,请访问 <https://newsupport.lenovo.com.cn>。

## <span id="page-6-0"></span>**第 1 章 了解计算机**

## **前视图**

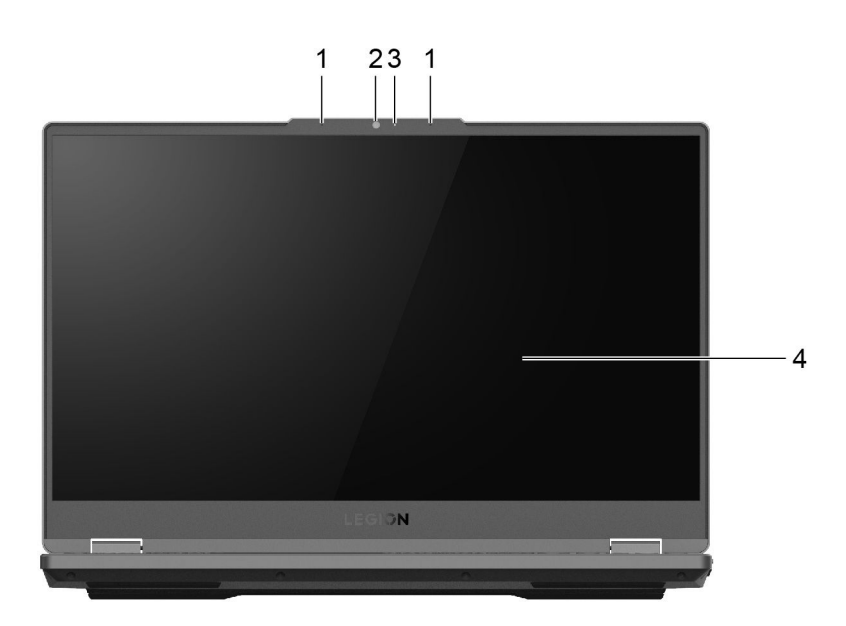

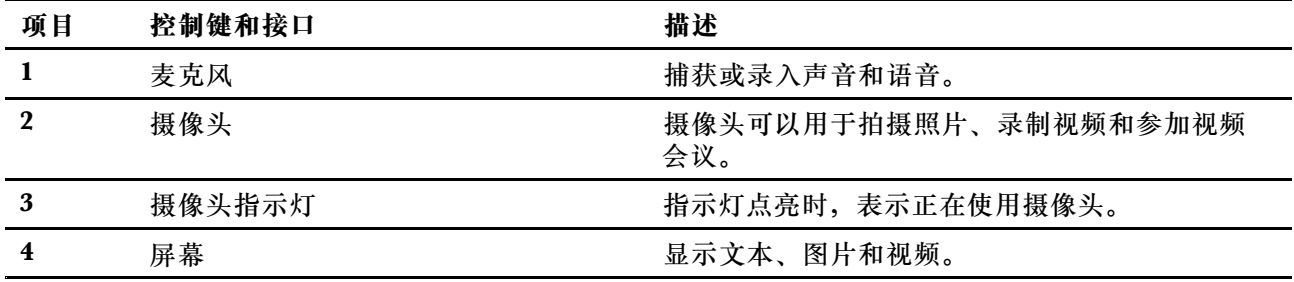

## <span id="page-7-0"></span>**底座视图**

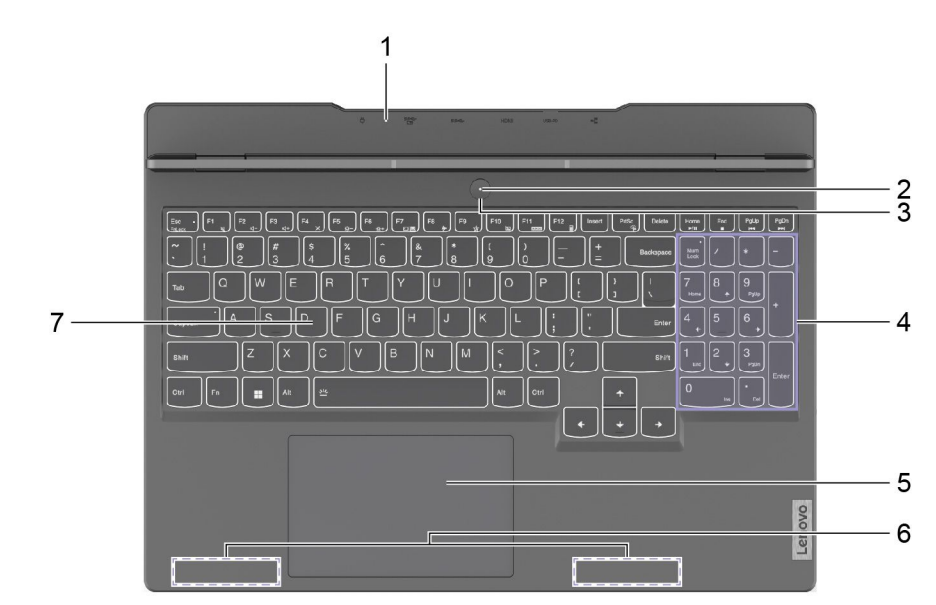

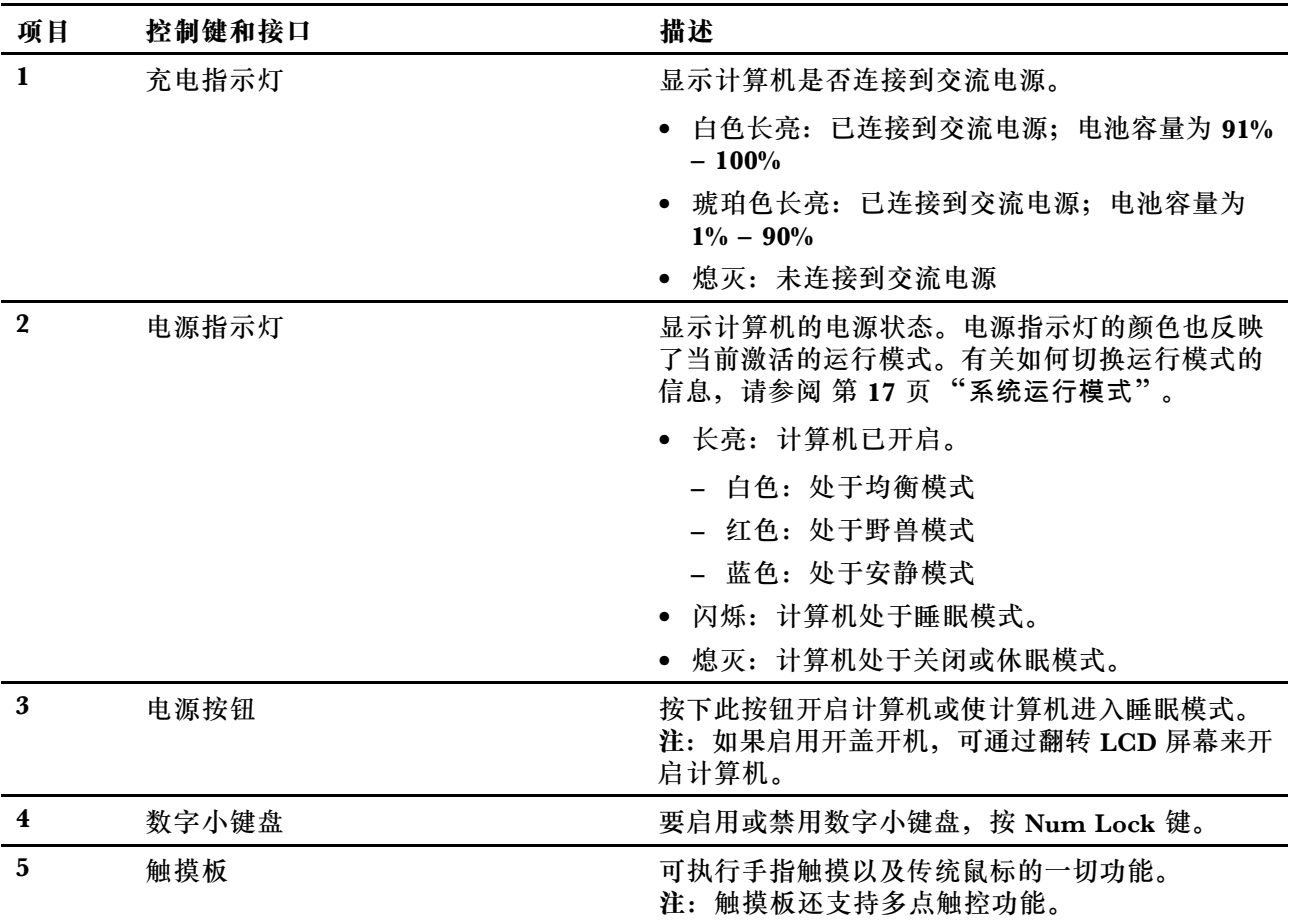

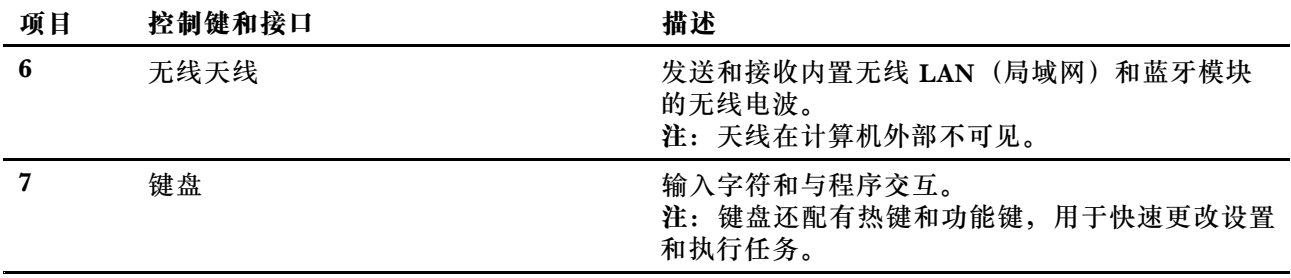

<span id="page-9-0"></span>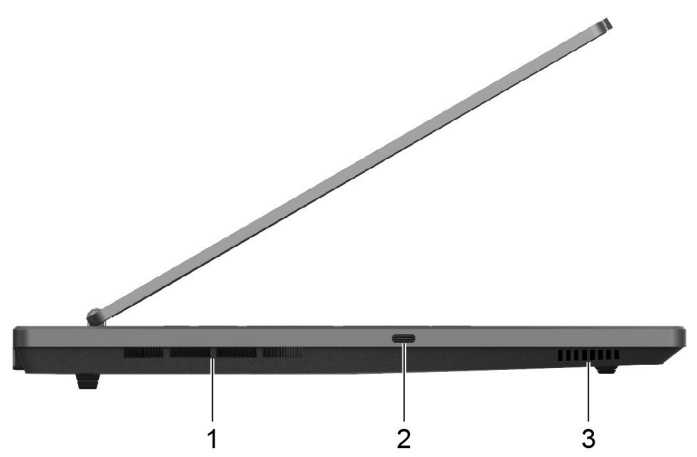

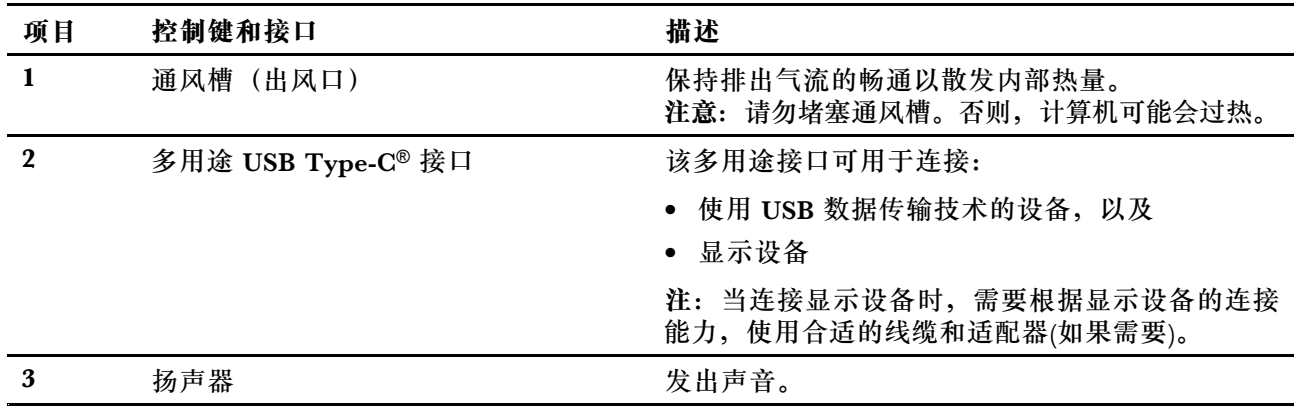

<span id="page-10-0"></span>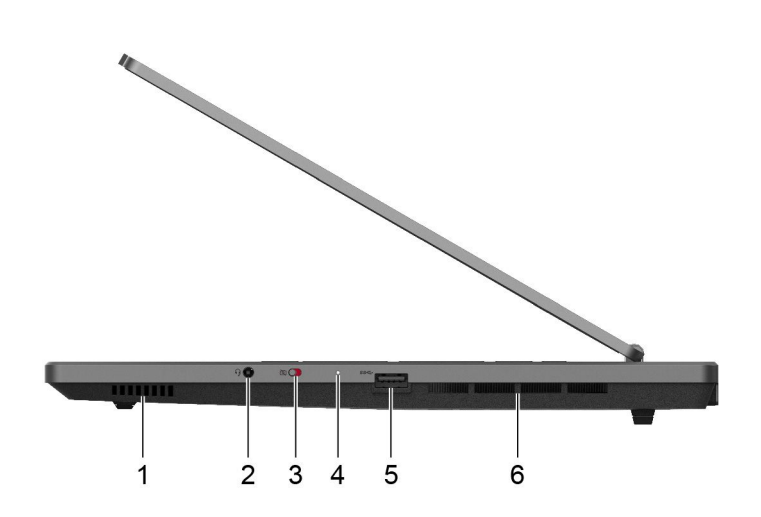

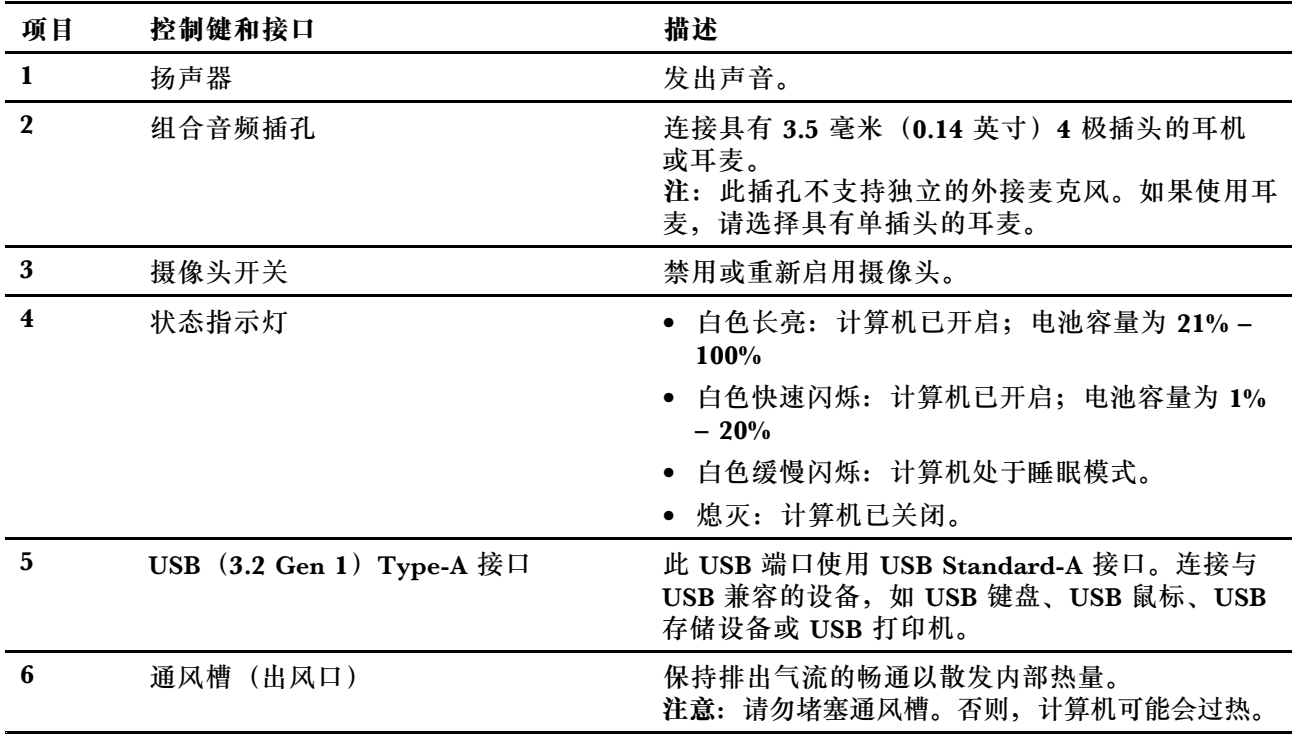

## <span id="page-11-0"></span>**后视图**

 $\begin{bmatrix} -\frac{1}{2} & \cos\theta & \cos\theta & \cos\theta & \cos\theta & \cos\theta \\ -\frac{1}{2} & -\cos\theta & -\cos\theta & -\cos\theta & -\cos\theta & -\cos\theta \\ \cos\theta & \cos\theta & \cos\theta & \cos\theta & \cos\theta & \cos\theta & \cos\theta \end{bmatrix}$ e

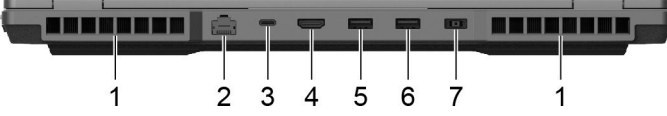

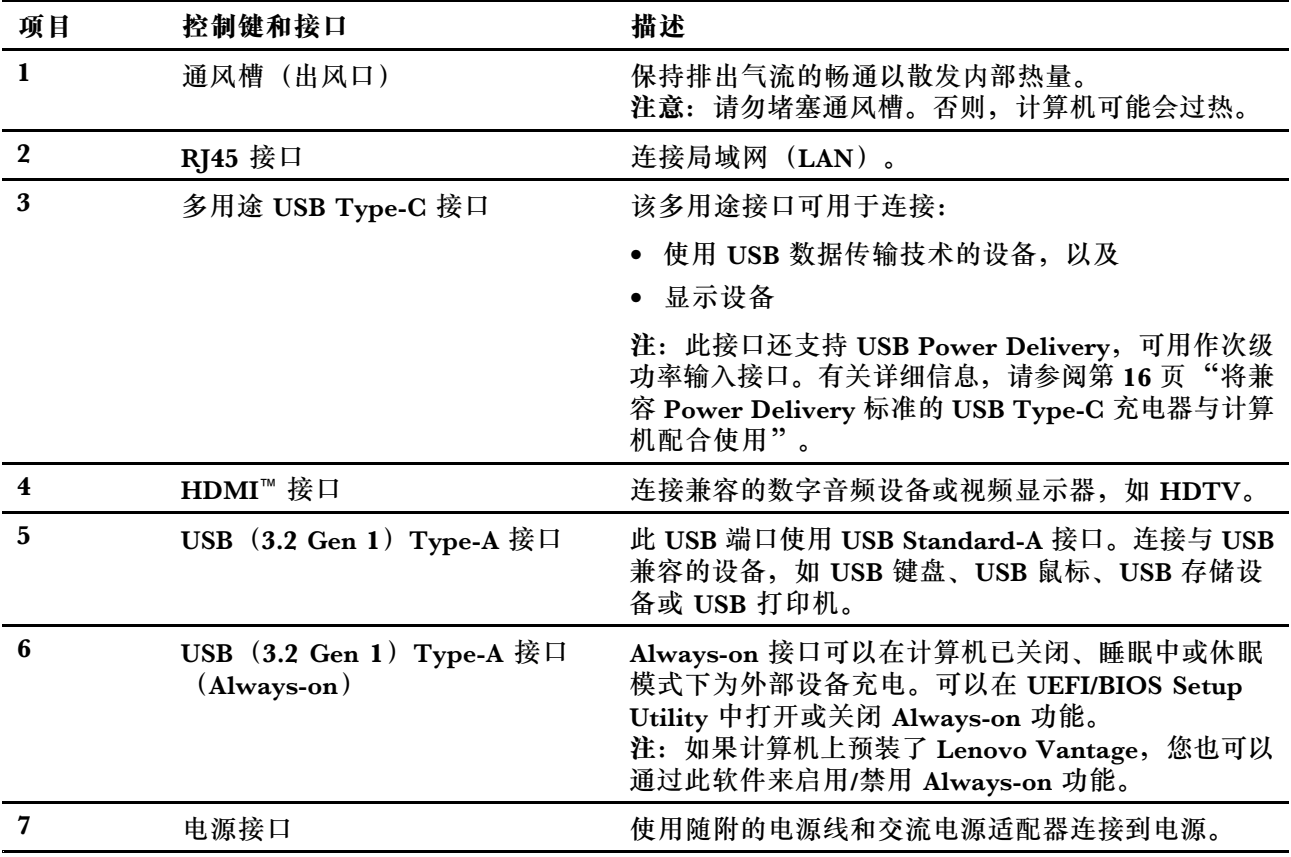

## <span id="page-12-0"></span>**功能部件和规格**

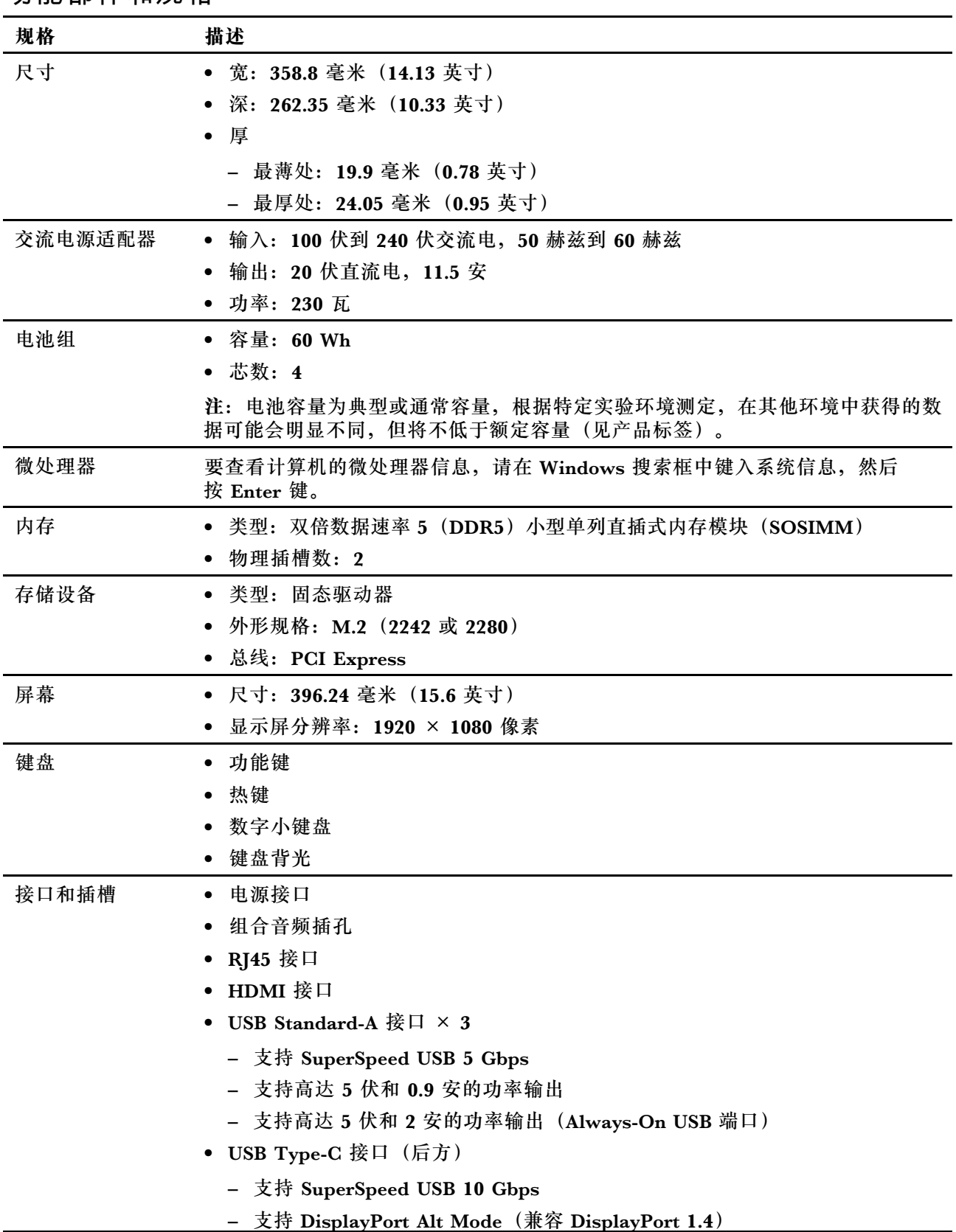

<span id="page-13-0"></span>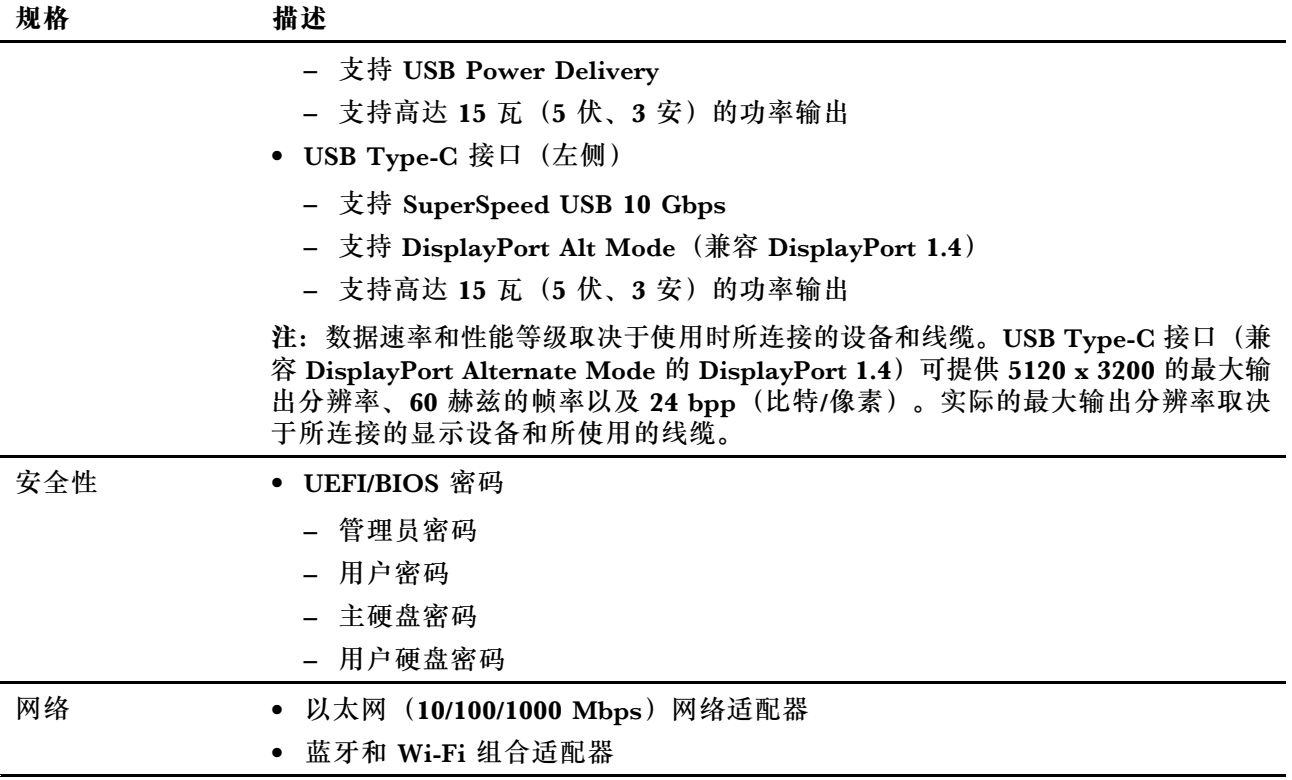

## **USB 传输速率声明**

使用本设备上的不同 USB 接口时的实际传输速度可能不同,且可能慢于下方对每种相应设备列出 的数据速率,具体情况取决于多种因素,例如,主机和外围设备的处理性能、文件属性及其他与 系统配置和操作环境有关的因素。

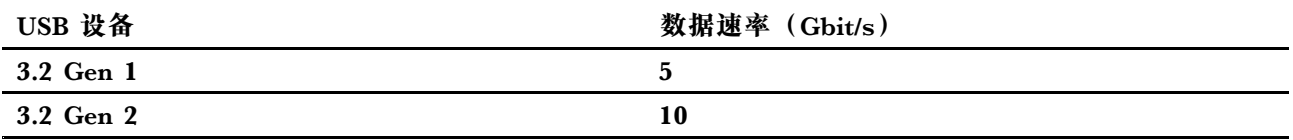

**运行环境**

**最大海拔高度(无增压)**

3048 米(10000 英尺)

#### **温度**

- 海拔 2438 米(8000 英尺)以下
	- 运行: 5°C 到 35°C(41°F 到 95°F)
	- 存放: 5°C 到 43°C(41°F 到 109°F)
- 海拔 2438 米(8000 英尺)以上
	- 无增压情况下运行时的最高温度: 31.3℃ (88°F)

**注:**为电池充电时,其温度不得低于 10°C(50°F)。

#### <span id="page-14-0"></span>**相对湿度**

- 运行: 8% 到 95%, 湿球温度为 23°C (73°F)
- 存放: 5% 到 95%, 湿球温度为 27°C(81°F)

**避免身体持续接触特定的发热部分**

#### **警告:**

**计算机运行时,应将其置于坚实而平坦的表面上,避免底部区域接触裸露的皮肤。正常运行时,底 部的温度将保持在 IEC 62368-1 所定义的可接受范围内。然而,在室温下直接接触 10 秒钟以上,此 温度仍然可能引起用户的不适或造成伤害。因此,建议用户避免长时间与计算机的底部直接接触。**

## <span id="page-16-0"></span>**第 2 章 开始使用您的计算机**

### **使用 Windows**

下表包含 Windows 常用设置。您可以了解 Windows 的基础知识并立即开始使用。

要配置设置,请在 Windows 搜索框中键入相应的关键字,然后选择最佳匹配项。按照屏幕上的说 明定制设置。

#### **表 1. 基本设置**

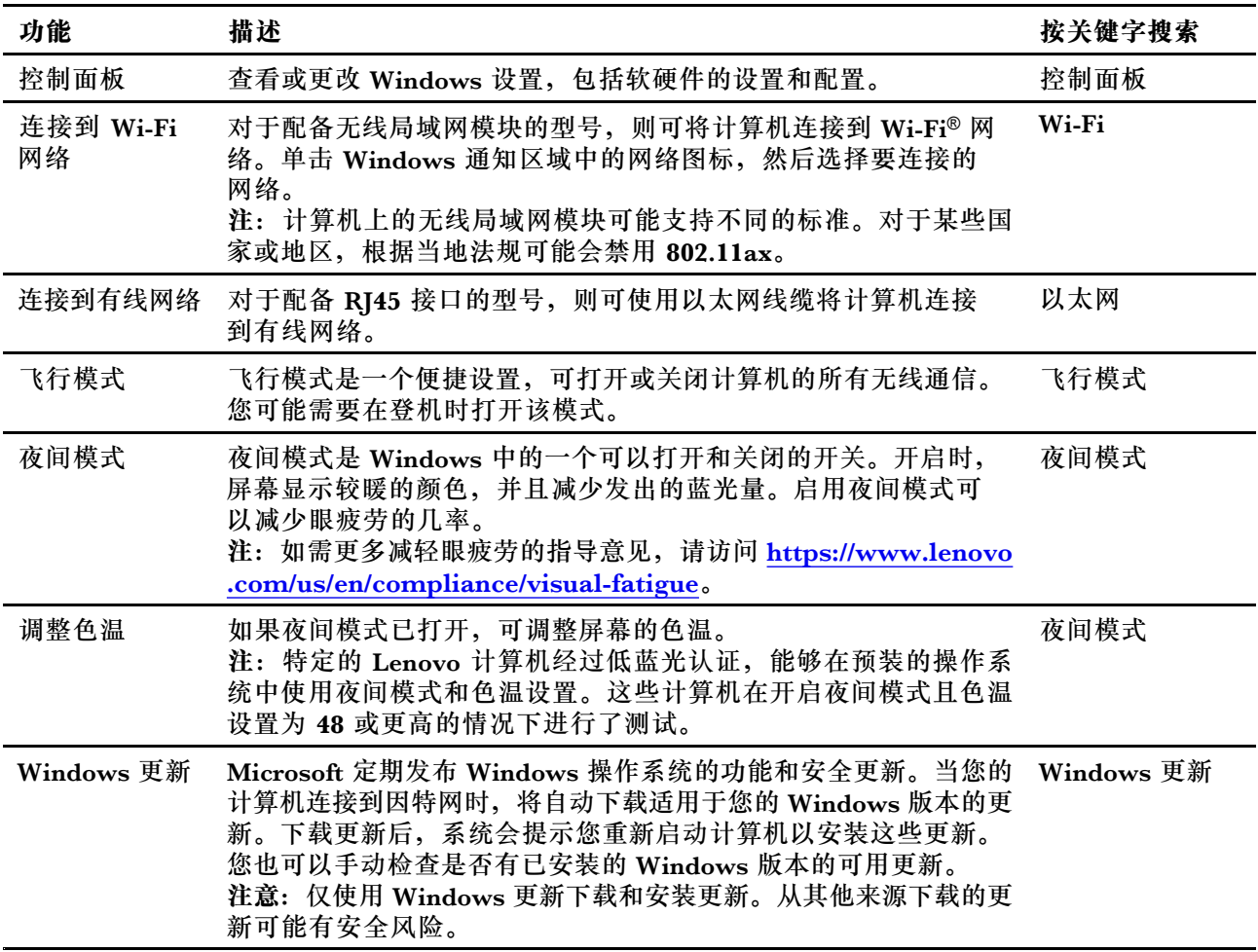

## **Windows 帮助信息**

如果屏幕上的说明无法解决您的问题,请参阅以下内容获取 Windows 联机帮助信息。

- 在 Windows 搜索框中键入获取帮助或提示, 然后按 Enter 键。当应用程序打开时, 键入问题 描述并选择匹配的结果。
- 请访问 Microsoft 支持网站: <https://support.microsoft.com>。在搜索框中输入要查找的内容可 获取搜索结果。

## <span id="page-17-0"></span>**Lenovo Vantage 和联想电脑管家**

它们都是 Lenovo 开发的应用程序。使用其中的一款,您可以:

- 查看产品信息和系统状态
- 管理和更改设备设置
- 检查并执行系统更新

**注:**该功能仅在 Lenovo Vantage 上可用。在联想电脑管家中,您可以检查和执行驱动程序更 新。

根据您购买计算机的国家或地区,其中一个应用程序可能已经预装在您的计算机上。要打开它,在 Windows Search 搜索框中键入它的名称,并选择匹配的结果。如果两个应用程序都没有预装,您 可以自行安装。Lenovo Vantage 可从 Microsoft Store 免费下载。

**注:**应用程序的功能可能会随更新而改变,特定功能可能无法在所有 Lenovo 产品上使用。

### **Novo 按钮菜单**

Novo 按钮菜单可以在操作系统启动之前显示。在该菜单中,可以选择

- 打开 BIOS/UEFI Setup Utility
- 打开引导设备选择菜单
- 打开 Windows 启动选项屏幕

**注:**在 Windows 启动选项屏幕中,您可以继续选择

使用恢复驱动器启动计算机 重置计算机

打开高级选项屏幕

### **打开 Novo 按钮菜单**

步骤 1. 打开或重新启动计算机。

步骤 2. 反复按 F9 键。

### **热键**

Lenovo 计算机键盘最上面的一行按键上印有图标。这些按键称为"热键",可为常用功能提供快 捷键。每个热键的功能由按键上所印的图标表示。

热键与功能键(F1-F12)和其他键共享按键。根据 FnLock 的设置, 您可以直接按相应的热 键或其与 Fn 的组合键,以使用热键功能。

**注:**FnLock 开关仅适用于键盘第一行的热键。对于不在第一行的热键,始终需要在按住 Fn 键的 同时按下相应热键。

<span id="page-18-0"></span>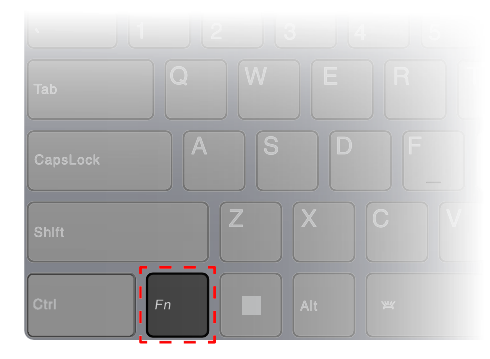

**图 1. Fn 键的位置**

**[相关主题](#page-32-0)**

[第](#page-32-0) [27](#page-32-0) 页 附录 A "Lenovo [热键功能说明"](#page-32-0)

## **FnLock 开关**

FnLock 是一个电子开关,会影响热键功能的使用方式。要打开和关闭此开关,请按 Fn <sup>+</sup> Esc。 **注:**Esc 键位于键盘的左上角。它带有一个指示 FnLock 开关状态的 LED。

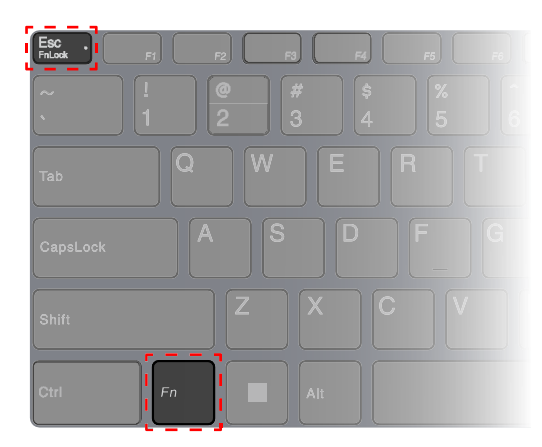

**图 2. FnLock 键和 Fn 键的位置**

Lenovo 键盘最上面的一行按键通常包含热键。这些热键与功能键(F1-F12)和其他键共享按键。 对于这些双功能键,表示主要功能的图标或字符印在表示次要功能的图标和字符上方。

- <span id="page-19-0"></span>• A: 表示主要功能的图标或字符
- B: 表示次要功能的图标或字符

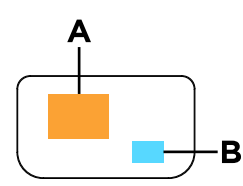

**图 3. 双功能键布局**

**表 2. FnLock 和双功能键**

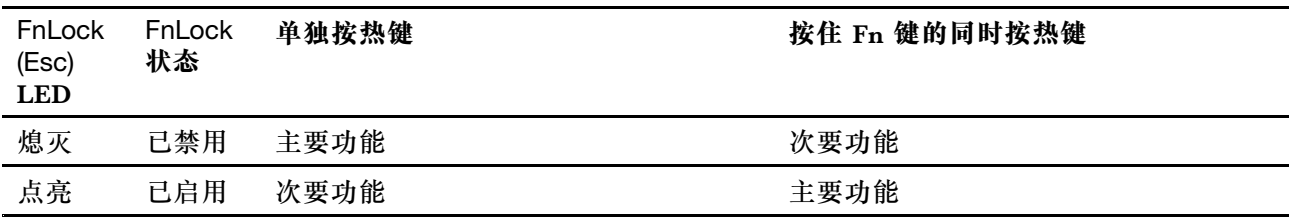

## **无打印图标的双功能键**

某些双功能键与字母键和数字键共享按键。此类按键没有专用的打印图标。下表列出了这些按键的 次要功能。

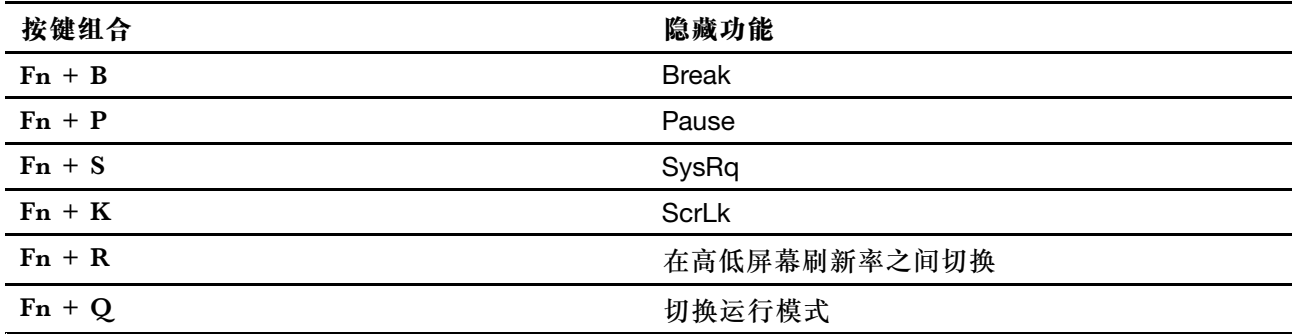

## <span id="page-20-0"></span>**第 3 章 了解您的计算机**

#### **管理电源**

借助本部分中的信息在性能与电源效率之间实现最佳的平衡。

#### **可充电电池组**

您的计算机配有内置可充电电池组,以便您在外出期间使用计算机。当计算机连接到电源插座时, 就会开始为电池充电。如果在没有连接到电源插座的情况下使用计算机,电池就会放电,以提供计 算机系统运行所需的电力。

您可以随时为电池充电。Lenovo 计算机的电池组支持多种充电模式,适合不同的使用习惯。您可 以在 Lenovo Vantage、联想电脑管家或联想智能引擎中切换电池的主动充电模式。

电池充电效率也受其温度的影响。为电池充电的推荐温度范围为 10℃ (50°F) 到 35℃ (95°F)。

**注:**

您可以在 Lenovo Vantage 中查看电池温度。

为最大程度地延长电池使用寿命,当电池充满电后,必须放电至 94% 或更低才能再次充电。

#### **正常模式**

正常模式是最基本的充电模式。在正常模式下,电池电量从 0% 充至 100% 通常需要 2 到 4 小时。

#### **快速充电模式**

如果您希望电池的充电速度比正常模式更快,请将电池充电切换到快速充电模式。下表列出了电池 在快速充电模式下充电至 80% 和 100% 分别所需的时间(典型值)。

**表 3. 快速充电模式下电池的参考充电时间**

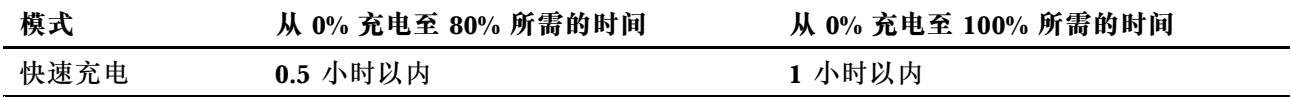

#### **节能模式**

如果您的计算机经常连接到电源插座,请考虑将电池充电切换到节能模式。在节能模式下,电池电 量不会充满,而是会保持在 75%–80% 之间。这有利于电池的长期健康。

**注:**如果您想在计算机开始工作前将电池充满电,请将电池充电模式切换到正常或快速充电模式, 以禁用节能模式。

#### **夜间充电优化**

一些人使用计算机的规律是这样的: 在结束一天的工作时, 计算机的电池电量接近耗尽; 晚间为计 算机插上电源,让电池充满电,这样就可以在次日早晨拔下电源插头,携带计算机上班。这些活动 几乎每天都在同一时间进行。如果您的习惯就是如此,可以考虑为电池启用夜间充电优化。

夜间充电优化会影响电池在夜间(通常是您入睡期间)的充电行为。启用此功能后,计算机会根据 您晚间插上电源和早晨拔下电源的时间规律,定期调整充电行为。在夜间,电池电量会先充至特定 <span id="page-21-0"></span>的水平,在较长时间内保持该水平,然后再进一步充至 100%。夜间充电优化可确保夜间充电的安 全性,并有利于电池的长期健康。

**注:**启用夜间充电优化后,如果您在某天打破规律,早晨比平时提前较长时间拔下计算机电源, 您可能会发现电池电量没有充满。

如果计算机的电池组支持夜间充电优化,您可以在 Lenovo Vantage、联想电脑管家或联想智能引 擎中启用此功能。

#### **恢复电池的最大充电能力**

如果您的计算机经常连接到电源插座,很少用到电池,那么即使电池电量显示 100% 充满,实际也 可能未完全充满。要恢复电池的最大充电潜能,只需对电池进行放电再充电即可。

步骤 1. 拔下计算机电源插头,并将计算机用至电池电量 20% 以下。

步骤 2. 插上计算机电源插头并将电池电量充至 100%。

### **将兼容 Power Delivery 标准的 USB Type-C 充电器与计算机配合使用**

计算机后方的 USB Type-C 接口支持 USB Power Delivery 规范。如果您没有携带计算机随附的交 流电源适配器,可以选择使用兼容 Power Delivery 标准的合格的 USB Type-C 充电器(另购), 在睡眠或关机状态下为计算机充电。具有下列最大额定值的 Lenovo 品牌 USB Type-C 充电器, 经 测试可与计算机配合使用。其他品牌具有相同额定值的充电器同样可以使用,但未经过完全测试。

- 20 伏、4.75 安
- 20 伏、5 安

后方的 USB Type-C 接口设计时并未作为主功率输入接口。计算机运行时, USB Type-C 充电器 的供电可能不足。此时,计算机可能无法全力运行,并且电池充电可能会停止或非常缓慢。请尽量 使用随附的交流电源适配器。

**警告:**

**购买第三方 USB Type-C 充电器与计算机一起使用时,请选择通过安全审核或经过认证的产品。 不合格的充电器可能会损坏您的计算机或造成电气危险。许多国家和地区的充电器制造商或进口 商,会将产品提交给相关认证机构或经过认可的测试实验室。通过了相关质量和安全标准测试的产 品,通常会带有一个标志。对于一些国家和地区而言,这种认证甚至是强制性的。如果您居住在 中国大陆,请选择带有"CCC"标志的充电器;对于欧洲国家的用户,请选择带有"CE"标志的 充电器;对于美国和加拿大的用户,请选择带有国家认可的测试实验室标志的充电器(例如"UL Listed"标志)。对于生活在其他国家和地区的用户,请咨询有资质的电气工程师,了解如何选择 通过安全认证的充电器。**

#### **设置电源按钮行为**

缺省情况下,按下电源按钮将使计算机进入睡眠模式。但是,可在 Windows 控制面板中更改电源 按钮的行为。

- 步骤 1. 在 Windows 搜索框中键入控制面板, 然后按 Enter 键。打开控制面板, 并按大图标或小 图标进行查看。
- 步骤 2. 选择电源选项,然后单击选择电源按钮的功能。

## <span id="page-22-0"></span>**电源计划**

电源计划是操作系统提供的省电设置集合。您可以使用电源计划,为不同的硬件组件设置空闲超 时,以进入低功耗状态。对于预装了 Windows 的计算机型号,已在下方列出了默认的电源计划和 空闲超时设置。

当计算机连接到电源插座时,所列的设置为当前使用的设置。如果您的计算机包含内置电池组, 则设置不同的超时设置集合,以在计算机使用电池供电时生效。

- 默认电源计划:平衡
- 关闭显示屏:5 分钟后
- 使计算机进入睡眠状态:5 分钟后

**注:**要将计算机从睡眠状态唤醒,请按下电源按钮或键盘上的任何键。

**更改或定制电源计划**

此操作适用于已预装了 Windows 的计算机。

步骤 1. 在 Windows 搜索框中键入电源计划, 然后按 Enter 键。 步骤 2. 定制您首选的电源计划。

## **系统运行模式**

Lenovo 预设了几种计算机运行模式。不同运行模式下,可实现的最大性能、功耗和散热器风扇转 速限制会有所不同。当您想切换运行模式时,请考虑以下条件。

- 计算机的使用环境,以及
- 计算机上运行的任务

可在预装的应用程序 Lenovo Vantage 或 Lenovo Legion Zone 中切换运行模式。您也可以使用组 合键 Fn <sup>+</sup> Q 作为快捷键。下表列出了您的计算机上可用的运行模式及建议的应用条件。

| 图标        | 运行模式 | 建议应用条件                                |
|-----------|------|---------------------------------------|
| $\alpha$  | 性能   | • 计算机已连接到电源插座。                        |
|           |      | • 希望获得最佳的性能,并且                        |
|           |      | • 不在意风扇有噪音。                           |
| ,<br>auto | 平衡   | 计划在一段时间内频繁地在不同计算机任务之间切换。              |
|           | 安静   | • 计算机正在使用电池供电, 或者<br>• 希望尽可能地降低计算机噪音。 |

**表 4. 运行模式及其建议使用条件**

**注:**当计算机使用电池供电或使用额定功率不足的电源适配器连接到电源时,可能无法切换到"性 ……"模式。在"平衡"模式下,计算机会根据所运行的任务在"性能"模式和"安静"模式之间 动态切换。

### <span id="page-23-0"></span>**可调节的显示刷新率**

计算机屏幕上显示的内容一直在不断地刷新,只是您的眼睛可能注意不到。显示刷新率是指每秒屏 幕内容自我刷新的次数,以赫兹(Hz)为单位。

对于大多数情况,60 Hz 的刷新率已足够,而且能够起到节能效果。不过,在观看视频或玩视频游 戏时,较高的刷新率通常能提供更流畅的观看体验。

部分 Lenovo 计算机的显示器支持双刷新率。对于这类计算机,您可以手动切换较高或较低的 显示器刷新率。对于 Windows 操作系统,通常可以在**设置** ➙ **系统** ➙ **显示**下进行手动设置。 您也可以使用组合键 Fn <sup>+</sup> R 作为快捷键来切换显示刷新率。

**注:**并非所有显示器都支持双刷新率。如果找不到更改显示刷新率的设置,则表示显示刷新率可能 是固定的或无法手动更改的。

#### **更改 UEFI/BIOS Setup Utility 中的设置**

本部分介绍 UEFI (Unified Extensible Firmware Interface) 或 BIOS (Basic Input/Output System)是什么以及可以在其 Setup Utility 中执行哪些操作。

## **UEFI/BIOS Setup Utility 是什么**

UEFI/BIOS 是计算机开机时运行的第一个程序。UEFI/BIOS 会初始化硬件组件,然后加载操作 系统和其他程序。您的计算机可能包含一个设置程序 (Setup Utility), 您可通过它更改特定 UEFI/BIOS 设置。

#### **打开 UEFI/BIOS Setup Utility**

- 步骤 1. 打开或重新启动计算机。
- 步骤 2. 反复按 F2 键。
- 步骤 3. 在欢迎屏幕上,选择 **More Settings**。

### **启用或禁用 Fool Proof Fn Ctrl**

- 步骤 1. 打开 UEFI/BIOS Setup Utility。
- 步骤 2. 选择 **Configuration**。
- 步骤 3. 将 **Fool Proof Fn Ctrl** 设置更改为 **Enabled** 或 **Disabled**。
- 步骤 4. 选择 **Exit** ➙ **Exit Saving Changes**。

启用后,Fn 键和 Ctrl 键可以用于切换包含 **Ctrl** 键的组合键。例如,您可以按 **Ctrl** <sup>+</sup> **A** 或 **Fn** <sup>+</sup> **A**,以选择文本编辑应用程序中的所有文本。

## **启用或禁用 Always-on**

对于带有 Always-on 接口的某些 Lenovo 计算机,可以在 UEFI/BIOS Setup Utility 中启用或禁 用 Always-on 功能。

步骤 1. 打开 UEFI/BIOS Setup Utility。

- 步骤 2. 选择 **Configuration** ➙ **Always On USB**,然后按 Enter 键。
- 步骤 3. 将设置更改为 **Disabled** 或 **Enabled**。

#### <span id="page-24-0"></span>步骤 4. 选择 **Exit** ➙ **Exit Saving Changes**。

### **启用或禁用开盖开机**

启用开盖开机功能时,可通过翻转屏幕来开启计算机。

- 步骤 1. 打开 UEFI/BIOS Setup Utility。
- 步骤 2. 选择 **Configuration**。

#### 步骤 3. 更改**开盖开机**的设置。

**注:**您也可以在 Lenovo Vantage 或联想电脑管家中设置开盖开机功能。

## **在 UEFI/BIOS Setup Utility 中设置密码**

本部分介绍了 UEFI/BIOS Setup Utility 中可设置的密码类型。

#### **密码类型**

您可以在 UEFI/BIOS Setup Utility 中设置各种密码。

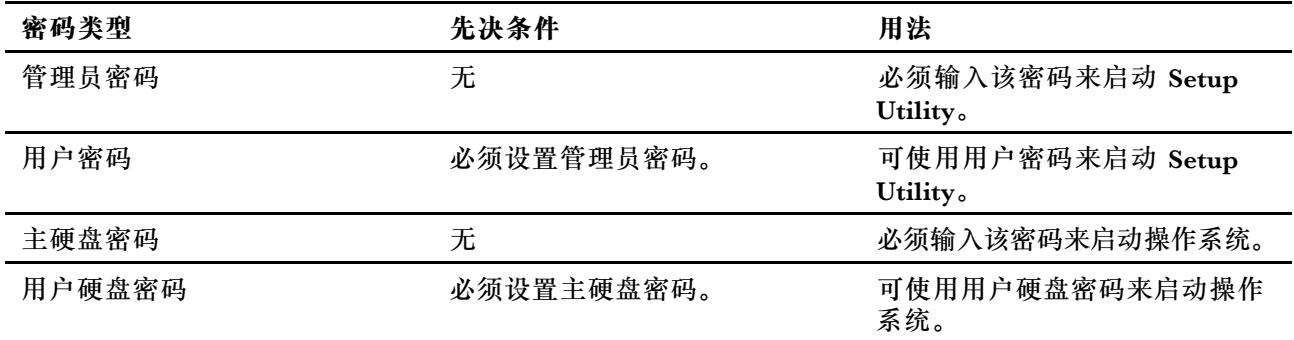

#### **注:**

- 在 Setup Utility 中设置的所有密码只能由字母数字字符组成。
- 如果使用用户密码来启动 Setup Utility, 则仅可更改少数设置。

#### **设置管理员密码**

您可以设置管理员密码以防止未经授权人员访问 UEFI/BIOS Setup Utility。

**注意:**如果忘记了管理员密码,则 Lenovo 授权的服务人员也无法重置该密码。您必须将计算机交 给 Lenovo 授权的服务人员才能更换主板。需要提供购买凭证,且部件和服务需要另外收费。

步骤 1. 打开 UEFI/BIOS Setup Utility。

- 步骤 2. 选择 **Security** ➙ **Set Administrator Password**,然后按 Enter 键。
- 步骤 3. 输入仅包含字母和数字的密码字符串, 然后按 Enter 键。
- 步骤 4. 再次输入密码并按 Enter 键。
- 步骤 5. 选择 **Exit** ➙ **Exit Saving Changes**。

<span id="page-25-0"></span>下次启动计算机时,必须输入管理员密码才能打开 Setup Utility。如果启用了 **Power on Password**, 则必须输入管理员密码或用户密码才能启动计算机。

### **更改或删除管理员密码**

只有管理员才能更改或删除管理员密码。

- 步骤 1. 使用管理员密码打开 UEFI/BIOS Setup Utility。
- 步骤 2. 选择 **Security** ➙ **Set Administrator Password**,然后按 Enter 键。
- 步骤 3. 输入当前密码。
- 步骤 4. 在 **Enter New Password** 文本框中输入新密码。
- 步骤 5. 在 **Confirm New Password** 文本框中再次输入新密码。

**注:**如果要删除密码,则在两个文本框中按 Enter 键,不要输入任何字符。

步骤 6. 选择 **Exit** ➙ **Exit Saving Changes**。

如果删除了管理员密码,用户密码也将一并删除。

#### **设置用户密码**

必须先设置管理员密码,然后才能设置用户密码。

Setup Utility 的管理员可能需要设置一个供他人使用的用户密码。

- 步骤 1. 使用管理员密码打开 UEFI/BIOS Setup Utility。
- 步骤 2. 选择 **Security** ➙ **Set User Password**,然后按 Enter 键。
- 步骤 3. 输入仅包含字母和数字的密码字符串, 然后按 Enter 键。 用户密码必须不同于管理员密码。
- 步骤 4. 再次输入密码并按 Enter 键。
- 步骤 5. 选择 **Exit** ➙ **Exit Saving Changes**。

#### **启用开机密码**

如果已设置管理员密码,可启用开机密码以进一步提高安全性。

- 步骤 1. 打开 UEFI/BIOS Setup Utility。
- 步骤 2. 选择 **Security** ➙ **Power on Password**,然后按 Enter 键。

**注:**必须预先设置管理员密码。

- 步骤 3. 将设置更改为 **Enabled**。
- 步骤 4. 选择 **Exit** ➙ **Exit Saving Changes**。

启用开机密码后,每次打开计算机时,屏幕上均会提示输入密码。必须输入管理员密码或用户密码 才能开始开启计算机。

#### <span id="page-26-0"></span>**设置辅助存储设备的密码**

永久数据存储在辅助存储设备上。您的计算机可能包括一个或多个固态驱动器或硬盘驱动器作为 辅助存储设备。您可以在 Setup Utility 中为辅助存储设备设置密码,以防止未经授权的人员访问 您的数据。

**注意:**设置硬盘密码时请特别注意,如果忘记了硬盘密码,则 Lenovo 授权的服务人员也无法重置 该密码或从硬盘恢复数据。您必须将计算机交给 Lenovo 授权的服务人员才能更换硬盘。需要提供 购买凭证,且部件和服务需要另外收费。

- 步骤 1. 打开 UEFI/BIOS Setup Utility。
- 步骤 2. 选择 **Security** ➙ **Set Hard Disk Password**,然后按 Enter 键。

**注:**如果您的计算机型号包含多个辅助存储设备,则可以为每个设备设置单独的密码。如 果使用用户密码来启动 Setup Utility, 则无法设置硬盘密码。

步骤 3. 按照屏幕上的说明设置主密码和用户密码。

**注:**必须同时设置主密码和用户硬盘密码。

步骤 4. 选择 **Exit** ➙ **Exit Saving Changes**。

设置硬盘密码后,必须提供正确的密码才能启动操作系统。

#### **更改或删除硬盘密码**

- 步骤 1. 打开 UEFI/BIOS Setup Utility。
- 步骤 2. 选择 **Security**。
- 步骤 3. 更改或删除硬盘密码。

要更改或删除主密码,请选择 **Change Master Password**,然后按 Enter 键。

**注:**如果删除了主硬盘密码,用户硬盘密码也将一并删除。

要更改用户密码,请选择 **Change User Password**,然后按 Enter 键。

**注:**无法单独删除用户硬盘密码。

步骤 4. 选择 **Exit** ➙ **Exit Saving Changes**。

## <span id="page-28-0"></span>**第 4 章 帮助和支持**

### **常见问题**

#### **如何为存储驱动器分区**

请参阅 <https://support.lenovo.com/solutions/ht503851>。

#### **如果计算机停止响应,应该怎么办**

按住电源按钮,直至计算机关闭。然后重新启动计算机。

#### **如果将液体泼溅到计算机上,应该怎么办**

1. 小心地拔下交流电源适配器并立即关闭计算机。通过计算机的电流断开得越快,短路对计算机 造成的损坏减小的可能性就越大。

**注意:**尽管立即关闭计算机会丢失一些数据或工作,但是仍让计算机处于开启状态可能会导致 计算机无法使用。

2. 等到确定所有液体都已干燥后才可开启计算机。

**警告:**

**请勿尝试通过倒置计算机来排出液体。如果键盘底部装有排水孔,可通过这些孔将液体排出。**

#### **哪里可以获得最新的设备驱动程序和 UEFI/BIOS**

- Lenovo Vantage 或联想电脑管家
- Lenovo 支持网站, 网址为 <https://newsupport.lenovo.com.cn>

### **为什么我的屏幕亮度不断变化**

您的计算机可能配备环境光传感器,并启用了自适应亮度功能。光传感器可以检测周围的光线强 度。操作系统可以根据传感器提供的数据动态调整屏幕亮度。

您可以禁用操作系统的自适应亮度功能。对于 Windows 操作系统,自适应亮度功能通常位于**设置** ➙ **系统** ➙ **显示**中。

### **为什么掀起上盖时计算机会自动启动**

您的计算机可能启用了开盖开机功能。许多 Lenovo 笔记本电脑都配备检测上盖打开角度的传感 器。当您打开上盖时,该传感器将会检测到这种行为。如果启用了开盖开机功能,计算机就会自 动启动。

如果不喜欢此功能,可以将其禁用。可以在以下位置启用和禁用开盖开机功能:

- Lenovo Vantage、联想电脑管家或联想智能引擎
- Firmware Setup Utility

## <span id="page-29-0"></span>**自助资源**

使用以下自助资源了解有关计算机的更多信息并对问题进行故障诊断。

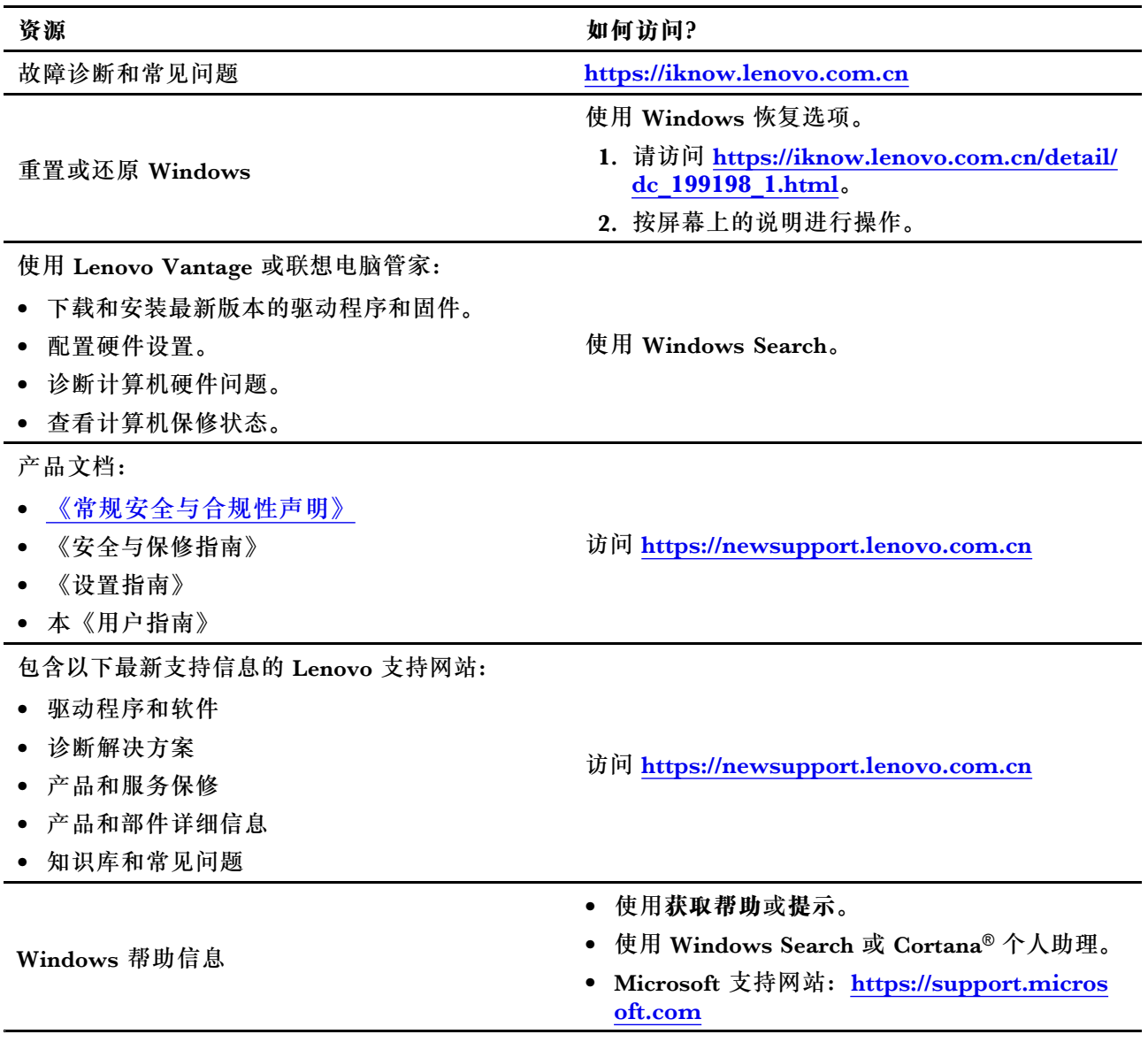

## **CRU 是什么?**

客户可更换部件(CRU)是可以由客户升级或更换的部件。Lenovo 计算机可能含有以下类型的 CRU:

<span id="page-30-0"></span>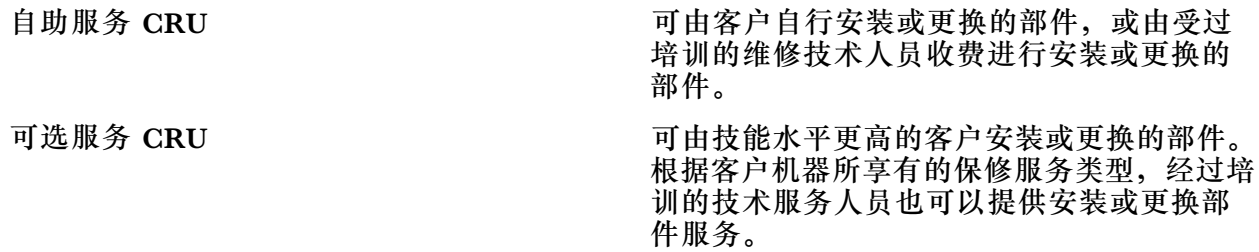

如果您打算安装 CRU, Lenovo 会将 CRU 寄送给您。您可能需要退还由 CRU 更换掉的缺陷部 件。如果需要退还:(1) 会随 CRU 更换件一起提供退还说明、预付费的运输标签和容器;(2) 如果 在您收到 CRU 更换件的三十 (30) 天内, Lenovo 没有收到更换的缺陷 CRU, 您可能需要支付 CRU 更换件的费用。有关详细信息,请访问 https://www.lenovo.com/warranty/llw 02 上的 Lenovo 有限保修。

## **您的产品型号适用的 CRU**

下表列出了为您的产品型号定义的 CRU 和 CRU 类型。

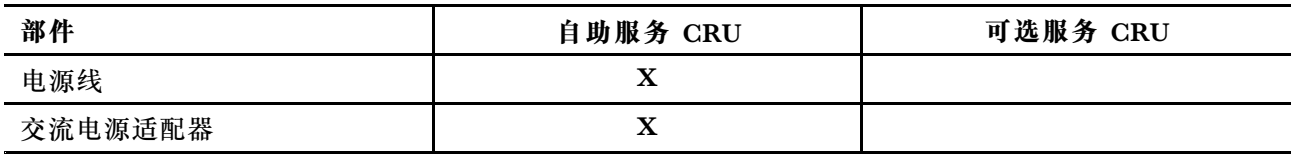

**注:**

• 以下的出版物中提供了 CRU 更换说明, 您可以随时向 Lenovo 索取。

产品《用户指南》

产品随附的印刷出版物

• 必须由 Lenovo 授权的维修机构或技术人员更换上面未列出的任何部件,包括内置可充电电池。 有关更多信息,请访问 <https://support.lenovo.com/partnerlocation>。

### **致电 Lenovo**

尝试自行解决问题后如果仍需帮助,可致电 Lenovo 客户支持中心。

## **联系 Lenovo 之前**

联系 Lenovo 之前, 请记下产品信息和问题详细信息。

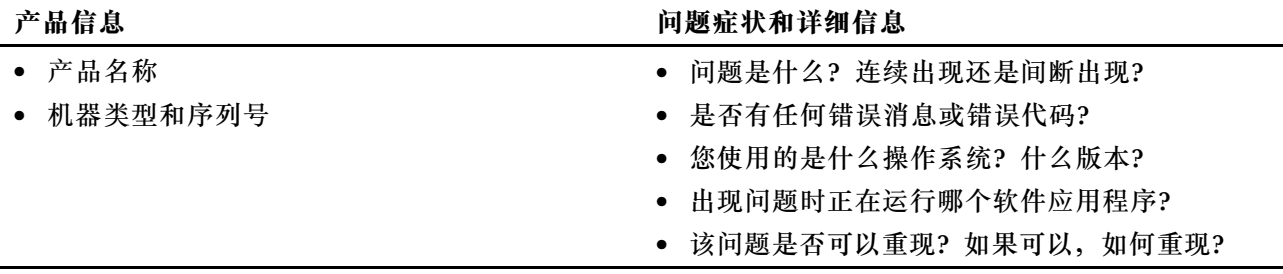

**注:**产品名和序列号通常位于计算机底部,即印在标签上或蚀刻在外盖上。

## <span id="page-31-0"></span>**Lenovo 客户支持中心**

保修期内,您可致电 Lenovo 客户支持中心寻求帮助。

#### **电话号码**

要获取您所在国家或地区的 Lenovo 支持电话号码列表,请访问 <https://pcsupport.lenovo.com/supportphonelist>。

**注:**电话号码如有更改,恕不另行通知。如果未提供您所在国家或地区的电话号码,请致电 Lenovo 经销商或 Lenovo 销售代表。

**在保修期内可获得的服务**

- 问题确定 将有受过培训的人员辅助您确定是否有硬件问题,并确定需要进行什么操作来修订 问题。
- Lenovo 硬件修复 如果确定问题是由在保修期内的 Lenovo 硬件造成的,那么将有受过培训的 服务人员提供相应级别的服务。
- 工程变更管理 有时,产品售出后可能需要更改。Lenovo 或 Lenovo 授权的经销商将提供适用 于您硬件的精选工程变更(EC)。

**未涵盖的服务**

- 更换或使用并非为/由 Lenovo 制造的部件或无保修的部件
- 软件问题源的识别
- 作为安装或升级一部分的 UEFI/BIOS 配置
- 设备驱动程序的更改、修正或升级
- 网络操作系统(NOS)的安装和维护
- 程序的安装和维护

有关适用于 Lenovo 硬件产品的 Lenovo 有限保证条款和条件,请参阅计算机随附的《安全与保修 指南》中的"保修信息"。

## **购买附加服务**

保修期内及保修期过后,您可从 Lenovo 购买附加服务 <https://pcsupport.lenovo.com/warrantyupgrade>。

可获得的服务和服务名可能因国家或地区而异。

## <span id="page-32-0"></span>**附录 A Lenovo 热键功能说明**

热键的功能由按键上所印的图标表示。下表列出了所有 Lenovo 热键的功能。您的 Lenovo 计算机 键盘应该仅支持表中的部分热键。

**表 5. 热键图标及其表示的功能**

| 热键图标                                     | 功能描述                                 |  |
|------------------------------------------|--------------------------------------|--|
| A                                        | 静音/取消静音。                             |  |
| √+                                       | 增大音量。                                |  |
| ี่ ⊣                                     | 减小音量。                                |  |
| $\times$                                 | 启用/禁用麦克风。                            |  |
| $\alpha +$                               | 提高屏幕亮度。                              |  |
| $\alpha-$                                | 降低屏幕亮度。                              |  |
| 四回                                       | 选择和设置显示设备。                           |  |
| ⊁                                        | 启用/禁用飞行模式。<br>(Windows 操作系统)         |  |
| ΥŚ,                                      | 显示 Lenovo Smart Key 快速启动面板。          |  |
| 因                                        | 启用/禁用触摸板。                            |  |
| <b>coo</b>                               | 以缩略图形式显示所有打开的应用程序。<br>(Windows 操作系统) |  |
| 围                                        | 打开计算器应用程序。<br>(Windows 操作系统)         |  |
| ্যু                                      | 打开截图工具。<br>(Windows 操作系统)            |  |
| ≎                                        | 打开设置应用程序。 (Windows 操作系统)             |  |
| <b>凸</b>                                 | 锁定屏幕。<br>(Windows 操作系统)              |  |
| 圓                                        | 打开剪贴板历史记录。<br>(Windows 操作系统)         |  |
| J                                        | 使计算机进入睡眠状态。                          |  |
| 回                                        | 打开当前活动应用程序的上下文菜单。                    |  |
| wέ                                       | 打开关联的语音应用程序、语音服务或 Microsoft Cortana。 |  |
| 业                                        | 调整键盘背光。                              |  |
| 业+                                       | 提高键盘背光亮度。                            |  |
| 坐                                        | 降低键盘背光亮度。                            |  |
| ⇖                                        | 接听 Microsoft Teams 来电。               |  |
| ⌒                                        | 拒接 Microsoft Teams 来电。               |  |
| $\odot$                                  | 访问 Lenovo 支持资源。                      |  |
| $\blacktriangleright$ /II                | 开始/暂停音频或视频播放。                        |  |
|                                          | 停止音频或视频播放。                           |  |
| $\blacktriangleright\blacktriangleright$ | 播放播放列表中的上一个音频或视频。                    |  |

**表 5. 热键图标及其表示的功能 (续)**

| 热键图标      | 功能描述                     |  |
|-----------|--------------------------|--|
| ÞĐ        | 播放播放列表中的下一个音频或视频。        |  |
| റ         | 切换计算机当前的运行模式。            |  |
| BO.       | 模糊处理视频会议的背景。             |  |
| ር የ       | 切换计算机的当前音频模式。            |  |
| $\bullet$ | 打开/关闭夜间模式。(Windows 操作系统) |  |

**注:**如果相关的应用程序或 Windows 操作系统更新,热键功能可能会发生变化。

## <span id="page-34-0"></span>**附录 B 声明和商标**

**声明**

Lenovo 可能不在所有国家或地区提供本文档中讨论的产品、服务或功能特性。有关您所在地区当 前提供的产品和服务的信息,请咨询您当地的 Lenovo 代表。对 Lenovo 产品、程序或服务的任何 引用无意明示或默示只能使用该 Lenovo 产品、程序或服务。只要不侵犯 Lenovo 的知识产权,任 何同等功能的产品、程序或服务,都可以代替 Lenovo 产品、程序或服务。但是,评估和验证任何 其他产品、程序或服务,则由用户自行负责。

Lenovo 对于本文所述内容可能已拥有专利或正在申请专利。提供本文档并未授予用户使用这些专 利的任何许可。您可以用书面方式将许可查询寄往: Lenovo (United States), Inc. 8001 Development Drive Morrisville, NC 27560 U.S.A. Attention: Lenovo Director of Licensing

LENOVO "按现状"提供本出版物,不附有任何种类的(无论是明示还是默示的)保证,包括但 不限于默示的有关非侵权、适销和适用于某种特定用途的保证。某些管辖区域在某些交易中不允许 免除明示或默示的保证,因此本条款可能不适用于您。

此处的信息将定期更改;这些更改将编入本出版物的新版本中。为提供更好的服务,Lenovo 保留随 时改进和/或修改计算机随附手册中所述的产品、软件程序以及本手册内容的权利,恕不另行通知。

计算机随附手册中所述的软件接口、功能及硬件配置可能与所购计算机的实际配置不完全相同。有 关产品的配置,请参阅相关合同(如有)或产品包装清单,或咨询销售产品的经销商。Lenovo 可 以按它认为适当的任何方式使用或分发您所提供的任何信息而无须对您承担任何责任。

本文档中所述的产品不适用于医疗植入或其他生命支持应用场景,在这些场景中发生故障可能导致 人身伤害或死亡。本文档中包含的信息并不影响或更改 Lenovo 产品规格或保修。本文档中的任何 内容都不能作为 Lenovo 或第三方的知识产权下的明示或默示的许可或保证。本文档中包含的所有 信息都是在特定的环境中获得并且作为插图显示。在其他操作环境中获得的结果可能会有所不同。

Lenovo 可以按它认为适当的任何方式使用或分发您所提供的任何信息而无须对您承担任何责任。

本出版物中提供的对非 Lenovo Web 站点的任何引用都是为了方便起见,任何情况下都不作为对 这些 Web 站点的公开支持。这些 Web 站点上的资料不属于本 Lenovo 产品的资料,并且使用这 些 Web 站点时风险自担。

此处包含的任何性能数据都是在受控环境中测得的。因此,在其他操作环境中获得的数据可能会有 明显的不同。有些测量可能是在开发级的系统上进行的,因此不保证与一般可用系统上进行的测量 结果相同。此外,有些测量是通过推算而估计的。实际结果可能会有差异。本文档的用户应当验 证其特定环境的适用数据。

本文档由 Lenovo 所有,受版权保护,且不在任何开源协议涵盖范围之内,包括任何可能涵盖本产 品随附的软件的 Linux 协议。Lenovo 随时可能更新本文档,恕不另行通知。

#### 如需最新信息或有任何问题及意见,请联系或访问 Lenovo Web 站点:

<https://support.lenovo.com>

#### **商标**

Lenovo、Lenovo 徽标和 Lenovo Legion 是 Lenovo 的商标。Microsoft、Windows、OneDrive、 Outlook、Skype、Office 365 和 Cortana 是 Microsoft 公司集团的商标。DisplayPort 是 Video Electronics Standards Association 的商标。HDMI、HDMI 高清晰度多媒体接口以及 HDMI 标 志是 HDMI Licensing Administrator, Inc. 在美国和其他国家的商标或注册商标。Wi-Fi 是 Wi-Fi Alliance 的注册商标。USB Type-C 是 USB Implementers Forum 的注册商标。其他商标的所有 权归其各自所有者所有。